# **9116URF Wireless Keyboard**

*with Joystick* 

**Manual** 

**Version 1.0**

### **FCC GUIDELINES**

This equipment has been tested and found to comply with the limits for a Class B digital device, pursuant to Part 15 of the FCC Rules. These limits are designed to provide reasonable protection against harmful interference in a residential<br>installation. This equipment generates, uses and can radiate radio frequency energy and, if not installed accordance with the instructions may cause harmful interference to radio communications. However, there is no guarantee that interference will not occur in a particular installation. If this equipment does cause harmful interference to radio or television reception, which can be determined by turning the equipment off and on, the user is encouraged to try to correct the interference by one or more of the following measures:

- Reorient or relocate the receiving antenna
- Increase the separation between the equipment and receiver
- Connect the equipment into an outlet on a circuit different from that to which the receiver is connected.
- Consult the dealer or an experienced radio/TV technician for help.

The Class B digital apparatus meets all requirements of the Canadian Interference-Causing Equipment Regulation.

Cet appareil numerique de la class B respecte toutes les exigences du Règlement sur le materiel brouilleur du Canada. This device complies with Part 15 of the FCC Rules. Operation is subject to the following two conditions: (1) This device

may not cause harmful interference. (2) This device must accept any interference received, including interference that may cause undesired operation.

This equipment is intended for use in the following countries EU 15 countries:

Austria, Belgium, Denmark, Finland, France, Germany, Ireland, Italy, Luxembourg, Netherlands, Spain, Sweden, United<br>Kingdom, Portugal, Greece. And other non-EU countries: Switzerland, Norway, and Iceland.

#### 低功率電波輻射性電機管理辦法:

第十四條:經型式認證合格之低功率射頻電機,非經許可,公司、商號或使用者均不得擅自變更頻率、加大功率或變更原設計 之特性及功能。

第十七條:低功率射頻電機之使用不得影響飛航安全及干擾合法通信;經發現有干擾現象時,應立即停用,並改善至無干擾時 方得繼續使用。

前項合法通信,指依電信法規定作業之無線電信。

低功率射頻電機需忍受合法通信或工業、科學及醫療用電波輻射性電機設備之干擾。

#### *Caution:*

Any changes or modifications not expressly approved by the party responsible for compliance could void the user's authority to operate this equipment. Shielded interface cable, if any, must be used in order to comply with emission limits.

The information in this document is subject to change without notice and does not represent a commitment on the part of the vendor.

No warranty of representation, either expressed or implied, is made with respect to the quality, accuracy or fitness for any particular purpose of this document. The manufacturer reserves the right to make changes to the content of this document and/or the products associated with it at any time without obligation to notify any person or organisation of such changes. In no event will the manufacturer be liable for direct, indirect, special, incidental or consequential damages arising out of the use or inability to use this product or documentation, even if advised of the possibility of such damages.

## Copyright © 2003. All rights reserved

IBM, PC/AT and PS/2 are registered trademarks of International Business Machines Corporation.

Microsoft, Windows, and Windows NT are registered trademarks of Microsoft Corporation in the United States of America and/or other countries.

All other trademarks are trademarks of their respective holders.

# **Table of Contents**

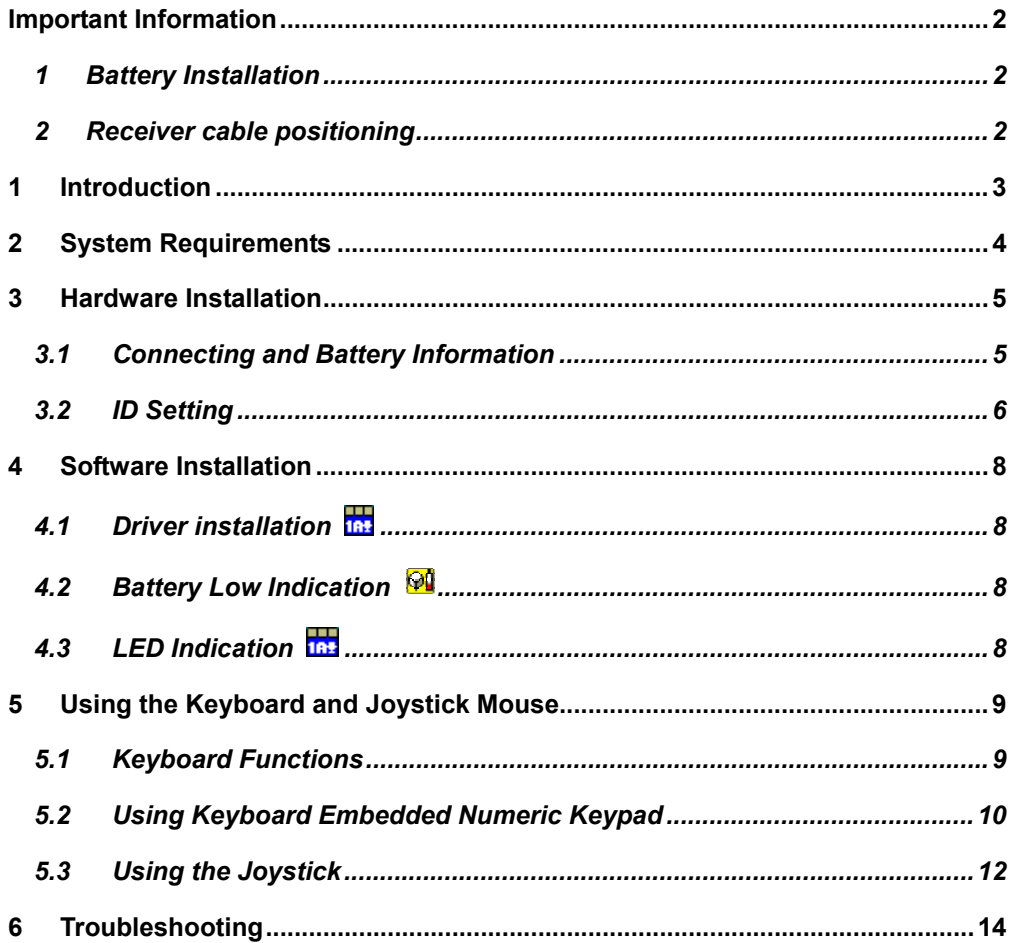

 $\mathbf{1}$ 

# **Important Information**

## **1 Battery Installation**

Please follow the instructions to install the batteries correctly.

- 1.1 Open the battery compartment cover on the bottom of the keyboard.
- 1.2 Follow the indication inside to place in keyboard batteries.
- 1.3 Place the battery compartment cover back and proceed with ID setting of the devices.

#### *Important:*

- $\triangleright$  We recommend using alkaline batteries for a longer battery life.
- ¾ Always change batteries when battery low icon appears.
- $\triangleright$  Install keyboard driver first to ensure the battery power is monitored.
- ¾ Don't mix different types of batteries or new and old batteries together. Always replace old batteries with new and same type batteries.
- $\triangleright$  Remove batteries after long periods of non-use. Battery leakage or corrosion may damage the device quality and cause danger.

## **2 Receiver cable positioning**

- 2.1 Don't warp receiver cable around monitor or LCD panel base.
- 2.2 Don't intertwine receiver cable with power cables.
- 2.3 Don't bundle or bind receiver cable with other signal cables.
- 2.4 Don't extend receiver cable unless absolutely necessary, and let receiver cable run free from other cables.

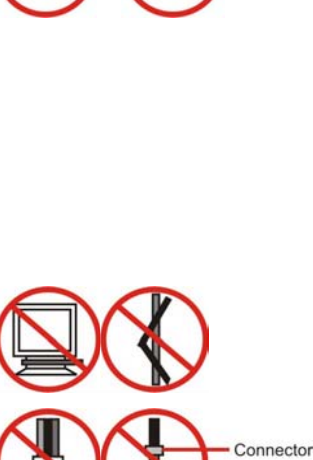

Keyboard:

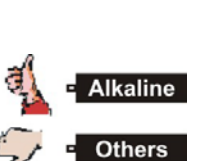

**TINTINI -**

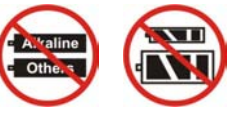

# **1 Introduction**

Congratulations on your purchase of this wireless USB RF keyboard with mouse & dual mode joystick mouse (with mouse & joystick functions). This wireless keyboard kit will not only free you of the constraints of your desktop, but also provide you dual mode: mouse & joystick functions for Internet browsing and game playing. Pass around the keyboard during meetings without having to bother about a cable blocking your way or write e-mails and surf the Internet from the comfort of your living room couch!

This keyboard kit consists a keyboard with mouse & dual mode joystick mouse, and a receiver. The receiver is connected to your PC through the USB cable. The keyboard can be operated freely within a radius of at least 6.56 feet (2 meter) from the receiver. Because the keyboard uses radio frequencies to transmit the wireless signal, it has no constrictions on viewing angles such as with infrared devices like your TV's remote control, etc.

This keyboard has a special mouse & dual mode joystick mouse, which provides both mouse & joystick functions. Under mouse mode, it provides "Quick Jump" function that can easily access to Internet Menu, Multimedia Menu, and Office Menu. (**Please Note:** Please install the driver first to enjoy this amazing function). And when under joystick mode in your exciting computer games, you immediately can enjoy the convenience and easy of operating that joystick. (**Please Note:** Joystick function can only be worked when playing computer games.)

Besides providing unprecedented freedom movement when operating the keyboard and joystick mouse, it also has a row of hotkeys including Internet, Multimedia, and Sleep key (Please note: The Internet keys work only under Microsoft<sup>®</sup> Internet Explorer 5.0 or later version). This package also provides a special driver, which provides unique shortcut functions.

In order to enjoy your keyboard of their full potential, we recommend reading this manual carefully prior to installation.

## **What's in this package?**

- A wireless keyboard with joystick mouse
- A receiver
- A driver CD (If the driver has already installed within system, there will be no driver CD enclosed in package.)
- A manual
- A quick guide
- Batteries (2 pcs of AA alkaline batteries)

## **2 System Requirements**

- Microsoft® Windows® 98, Windows® ME, Windows® 2000 or Windows® XP operating system
- Microsoft<sup>®</sup> Internet Explorer 5.0 or later version (for the Internet keys)
- CD-ROM drive (for CD and Video operation)
- Standard sound card (for CD and Video operation)
- The system supporting ACPI or APM II (for power management buttons)
- ATX mother board and ATX power supply (for power management buttons)
- Available USB port

Please refer to table below for the other system requirements for the features.

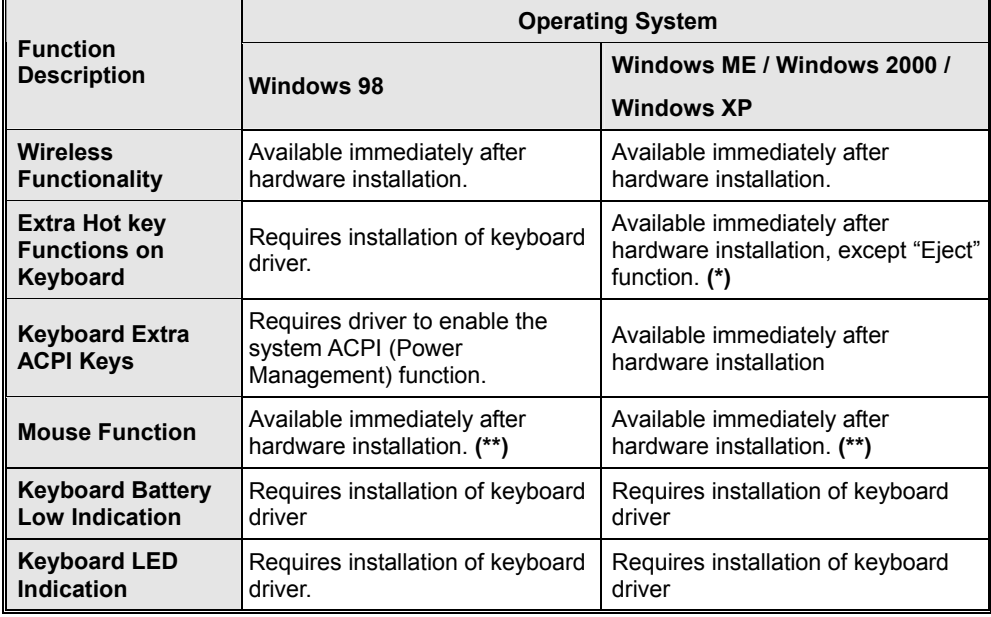

**(\*):** Available immediately after hardware installation completed. With installing the extra driver, you can redefine each key function into personal likeness.

**(\*\*):** Available immediately after hardware installation completed. With installing the extra driver, you can enjoy mouse extra "Quick Jump" function provided by this driver.

# **3 Hardware Installation**

# **3.1 Connecting and Battery Information**

Step 1: Plug in the receiver connector into your available USB port on PC.

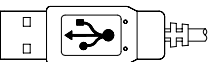

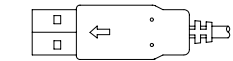

Front View of USB Connector Back View of USB Connector

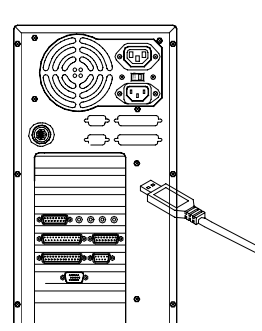

Plug the USB connector into PC USB port.

Step 2: Take the keyboard and make sure the batteries on the back are installed correctly. (Follow the polarity signs in the battery compartment.)

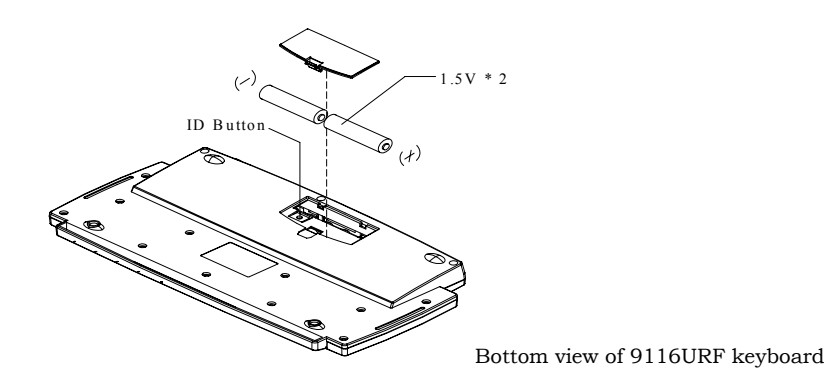

### *Remarks:*

- 1. The keyboard uses 2pcs standard UM-3 (AA) 1.5V alkaline batteries.
- 2. Battery life is approximately 1.5 months, depending on the intensity of usage.

## **3.2 ID Setting**

This wireless RF keyboard kit contains 255 sets ID. This extra ID-recognition function helps to protect against interference from other RF keyboards in the same environment.

This wireless RF keyboard kit comes preset with default ID. Under this circumstance, you can use this default ID setting and begin using the keyboard kit immediately after the installation. However, we still **recommend** following the steps below to set ID again to ensure the usage is fluent.

- ¾ The word CONNECT labels ID button on each unit.
- ¾ The LED under ID button of receiver shows connecting condition.

Step 1: Press ID button on the top of the receiver once.

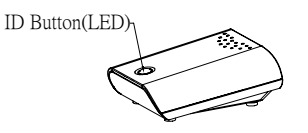

ID Button on Receiver (With a LED under the ID button)

- Step 2: The LED light under ID button on receiver starts flashing.
- Step 3: Press ID button on the back of keyboard once.

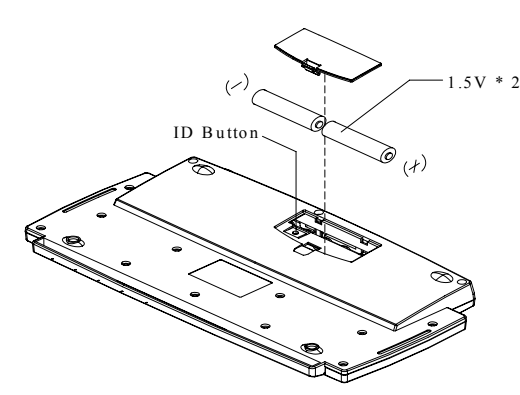

Front View of 9116URF Keyboard

Step 4: Steps Complete. The LED light under ID button on receiver flashes quickly several times and then stops when the connection between receiver and keyboard is complete.

*Attention:* The whole procedure should be completed *within 1 minute*.

#### *Remarks:*

- *1. You must follow the procedure above to set ID of receiver, and then keyboard.* After the receiver ID button is pressed, you have **1 minute** to complete the entire process, from the moment when ID button on receiver is pressed (step 1), until ID button on keyboard is pressed (step 2) also, or you will need to begin again.
- 2. If the keyboard does not work after ID setting procedure, or the signal transmission between the receiver and keyboard is interrupted, please re-proceed ID setting procedure.
- 3. Receiver LED status:
	- When receiver USB connector is plugged in, the LED will flash for several times.

- The LED will remain steadily on when the ID setting procedure is complete.
- 4. When changing the batteries of keyboard, please remember to reset ID.

# **4 Software Installation**

# **4.1 Driver installation**

After finishing the hardware installation, you should be able to immediately take advantage of the wireless function of the wireless keyboard. If the keyboard does not work properly, see *Chapter 6: Troubleshooting* for tips on how to solve your problem.

If your operating system is Windows® ME, Windows® 2000 or Windows® XP, you can immediately take advantage of the extra function buttons on the keyboard (*except 'Eject*  key'). But, if your operating system is Windows<sup>®</sup> 98, you will have to install "KeyMaestro input Device Driver" to take advantage of these functions. The keyboard driver program is located on the driver disc enclosed in the box.

- 1. Insert the CD labeled "KeyMaestro Input Device Driver" into your CD-ROM.
- 2. Run "**SetupKey.exe**" on the driver CD.
- 3. Then follow the on-screen instruction to install the driver. The default installation path is set to *c:\Program Files\KMaestro*. You have the option to change the path during setup.

The driver icon  $\frac{10}{10}$  will show on Windows system tray when all setup procedures are finished, the PC needs not restart.

## **4.2 Battery Low Indication**

We have 4 different levels for battery power indication. Battery low icon  $\mathbb{W}$  will show on Windows system tray when keyboard batteries are low (Level 3 & Level 4).

Power status will show up on Windows system tray when moving the cursor onto KeyMaestro driver icon **18:** 

Level 1: **Battery power is about 90%, power state is full.** 

Level 2: **Battery power is about 60%, power state is good.** 

- Level 3: **Battery power is about 30%, power state is low. A battery low icon 80** will appear beside KeyMaestro driver icon **...** We suggest you change new batteries at this state.
- Level 4:  $\frac{1}{100}$  Battery runs out off power. Battery low icon  $\frac{1}{100}$  will appear beside KeyMaestro driver icon **and keep flashing to give warning message.** Please do change batteries when this flashing icon appears, or the bad batteries may cause damage to this keyboard.

Note: After changing new batteries, battery low icon **W** will disappear.

## **4.3 LED Indication**

NumLock: KeyMaestro driver icon will show as **untaken when pressing NumLock button.** CapsLock: KeyMaestro driver icon will show as **Interval of the state of capsLock button**. Scroll Lock: KeyMaestro driver icon will show as **Int** when pressing Scroll Lock button.

# **5 Using the Keyboard and Joystick Mouse**

## **5.1 Keyboard Functions**

Besides the usual keys, this keyboard also has extra-dedicated keys. Which provide the following hot key functions. The functions are described as below:

*Please Note:* In order to use these keys under Windows® 98, it is necessary to have "KeyMaestro Input Device Driver" installed. Please refer to *Chapter 4: Software Installation* for more information.

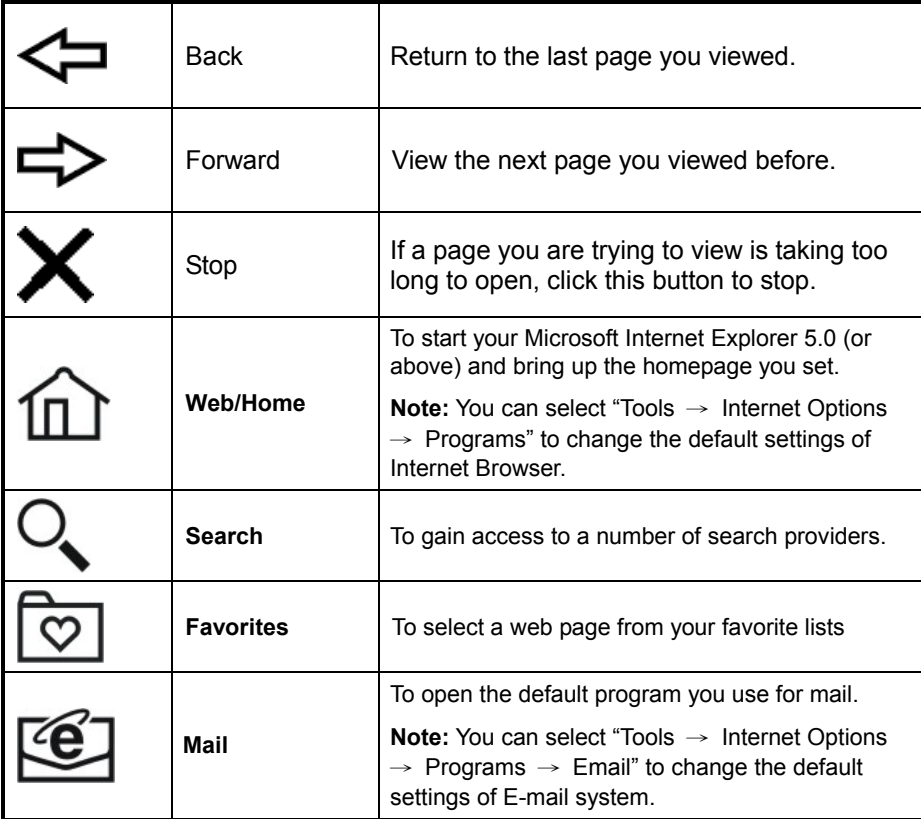

## **5.2 Using Keyboard Embedded Numeric Keypad**

The embedded numeric keypad consists of 16 keys and different functions in three ways. **Note:** Please install "KeyMaestro Input Device Driver" to show LED (NumLock) indication.

## ¾ **As a part of the main keyboard.**

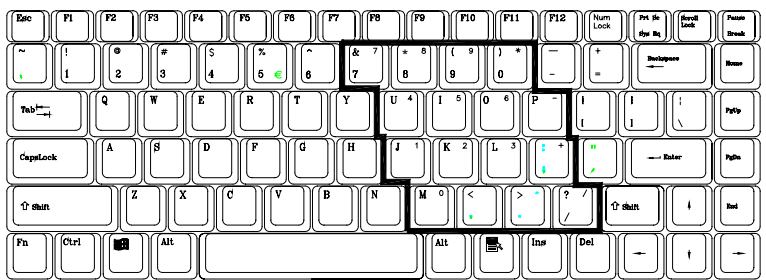

## ¾ **As a numeric keypad.**

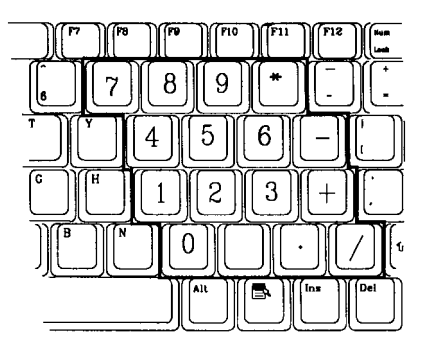

## ¾ **As a cursor movement keypad.**

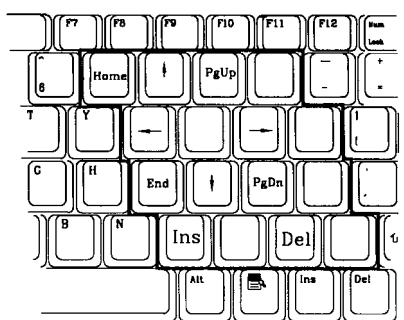

There are two keys to activate the embedded numeric keypad:

#### 1. **NumLock:**

This is a toggle key. Press this key and toggle NumLock LED indicator. If NumLock LED indicator (located on system tray) is on, then the embedded numeric keypad function is activated.

2. **Shift:**

This key can be pressed together with the keys on embedded numeric keypad when NumLock LED indicator is on to switch as a cursor movement keypad.

For accessing the embedded numeric keypad, please refer to following table:

1. When NumLock status is **OFF**, the 16 keys of embedded numeric keypad works as a part of main keyboard. You can:

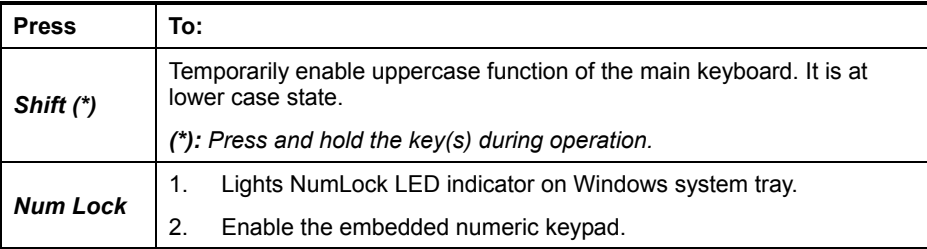

2. When NumLock status is **ON**, the 16 embedded numeric keypad work as a numeric keypad. You can:

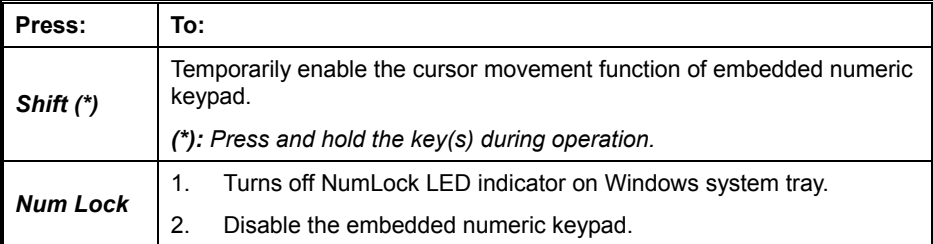

### *Important:*

- 1. After the PC system starts, NumLock LED indicator may automatically set to be ON, or may be off, it depends on PC BIOS setting. Please be well aware of the initial state of NumLock LED indicator before pressing the keys on the embedded numeric keypad.
- 2. Under this situation, we strongly recommend that **"KeyMaestro Input Device Driver"** should be installed to show LED status.

Please refer to *Chapter 6: Troubleshooting* to get more information for your PC BIOS setup.

## **5.3 Using the Joystick**

**"Joystick Function" can only be used when playing computer games**. Press *"Fn + F12 "* to switch to "Joystick Function"

When switching to Joystick Mode, an  $\frac{1}{2}$  icon will appear on Windows system tray.

## **5.4.1 Joystick Buttons**

Default Setting:

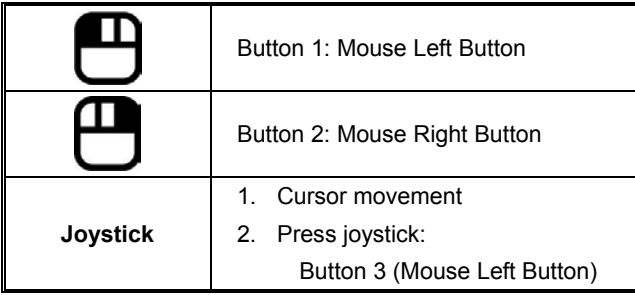

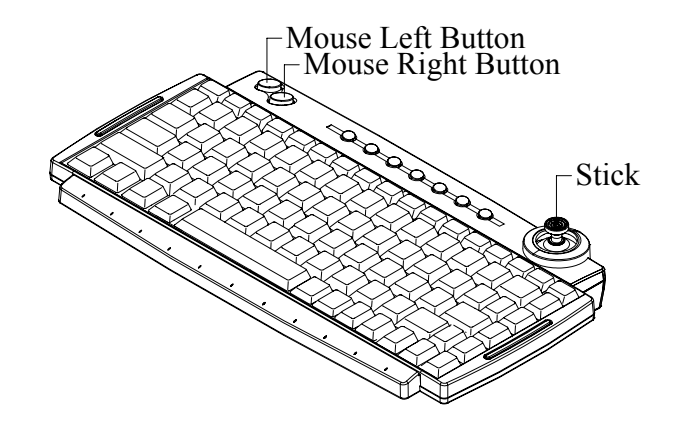

# **5.4.2 Joystick Functions**

*Specially Important:* 

- 1. **"Joystick Function" can only be used when playing computer**  games. Press "*Fn* + F12  $\overrightarrow{+}$ " to switch to "Joystick Function"
- 2. Before starting to use the joystick, please go first to "*Start* → *Settings*  <sup>→</sup> *Control Panel* → *Game Controllers* → *General* → *Properties* <sup>→</sup> *Test*" to check the axes direction and buttons are functioned well.

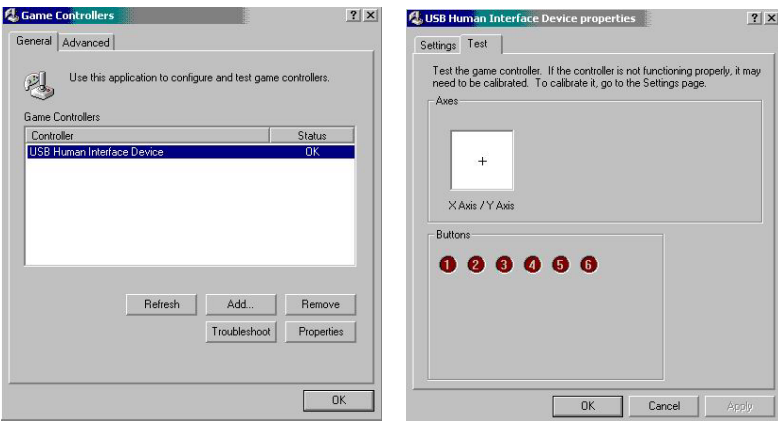

- 3. When using "Joystick function" under each computer game, all the keys default function is defined by game software, not by KeyMaestro Input Device Driver. Which means depending on each different game, you may need to modify the games configuration to take full functionality of the joystick.
- 4. For more detail functionality descriptions, please refer to the game manual or the game provider.

# **6 Troubleshooting**

If you are experiencing problems with your keyboard, please check the following:

- Take out the receiver's connector and check both the receiver's keyboard plug for possible broken pins. If the plugs appear normal then reinsert the plugs into their respective connectors on your PC.
- 2. Check to see if the batteries in the keyboard are installed correctly. Make sure the polarity of the batteries corresponds with the polarity signs in the battery compartment.
- 3. Replace the batteries to make sure the batteries are not low in power. After replacing the batteries of keyboard, please also remember to reset ID.
- 4. Please remember to reset ID when your keyboard does not work properly.
- 5. It is strongly recommended to place the receiver in front of the monitor in order to prevent signal disturbance from the monitor.
- 6. If your PC BIOS setup has options for the keyboard make sure they are set to default settings. If you are not familiar with BIOS setup, refer to your PC manual for more information.
- 7. If you have problems using the sleep button make sure that the power management in your PC has been enabled both in BIOS and in Windows. For more information on your PC BIOS settings - refer to your PC manual. For more information on how to enable the power management features in Windows, refer to your Windows manual.
- 8. If you have problems using the extra browser buttons and/or the special mouse functions make sure you have installed the keyboard and mouse driver correctly as described Chapter 4 in this manual: Software Installation. Also check your hardware requirements meet those listed in this manual
- 9. Keep all items away from direct sunlight, moisture, dirt, extreme heat and abrasive chemical (cleaning) solutions.
- 10. Should the receiver, the keyboard become accidentally immersed or splashed by liquids, switch off your PC immediately, unplug all items and refer to your dealer for further assistance. In these cases please refrain from using any of the items before consulting with your dealer!

封底內頁

11. If you can't aim an object in a game easily, please calibrate the joystick. Go to "*Start* <sup>→</sup> *Settings* → *Control Panel* → *Game Controllers* → *General* → *Properties* → *Settings*  <sup>→</sup> *Calibrate*"

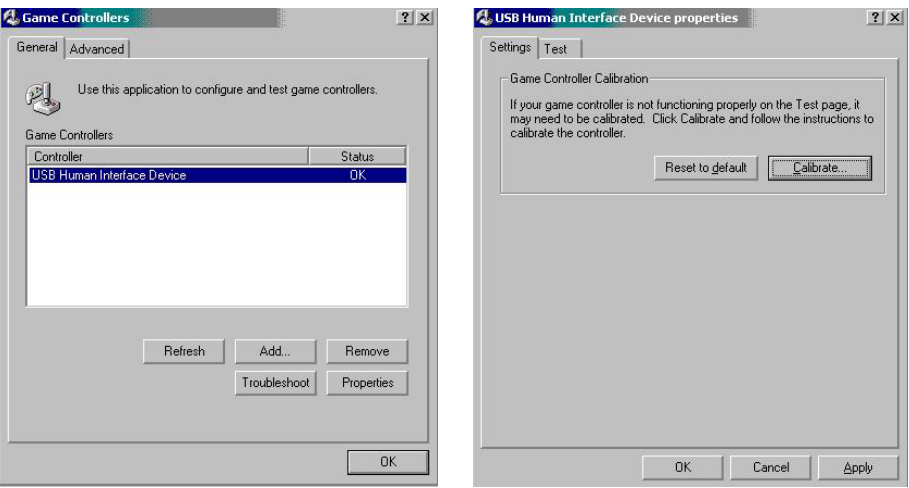

- 12. When the game can't recognize the joystick and or the joystick can't be used in the game, please check the following:
	- Press "Fn + F12  $\leftrightarrow$ " again to see if the function is switched to joystick.
	- Go to "*Start* → *Settings* → *Control Panel* → *Game Controllers* → *Advanced"* to check if the joystick is assigned to ID 1. This is the default setting for almost every computer game.
	- Refer to the manual of the game software to see if there are other extra settings are needed.

If above troubleshooting suggestions still do not solve your problem then please refer to your direct dealer for technical support.

封底

3100506170 Version 1.0 Jan. 2004 Printed in China